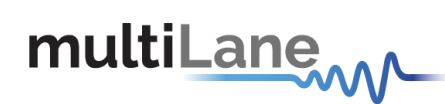

## **ML4064-MCB-TR** Technical Reference

**MSA Compliant OSFP MCB**

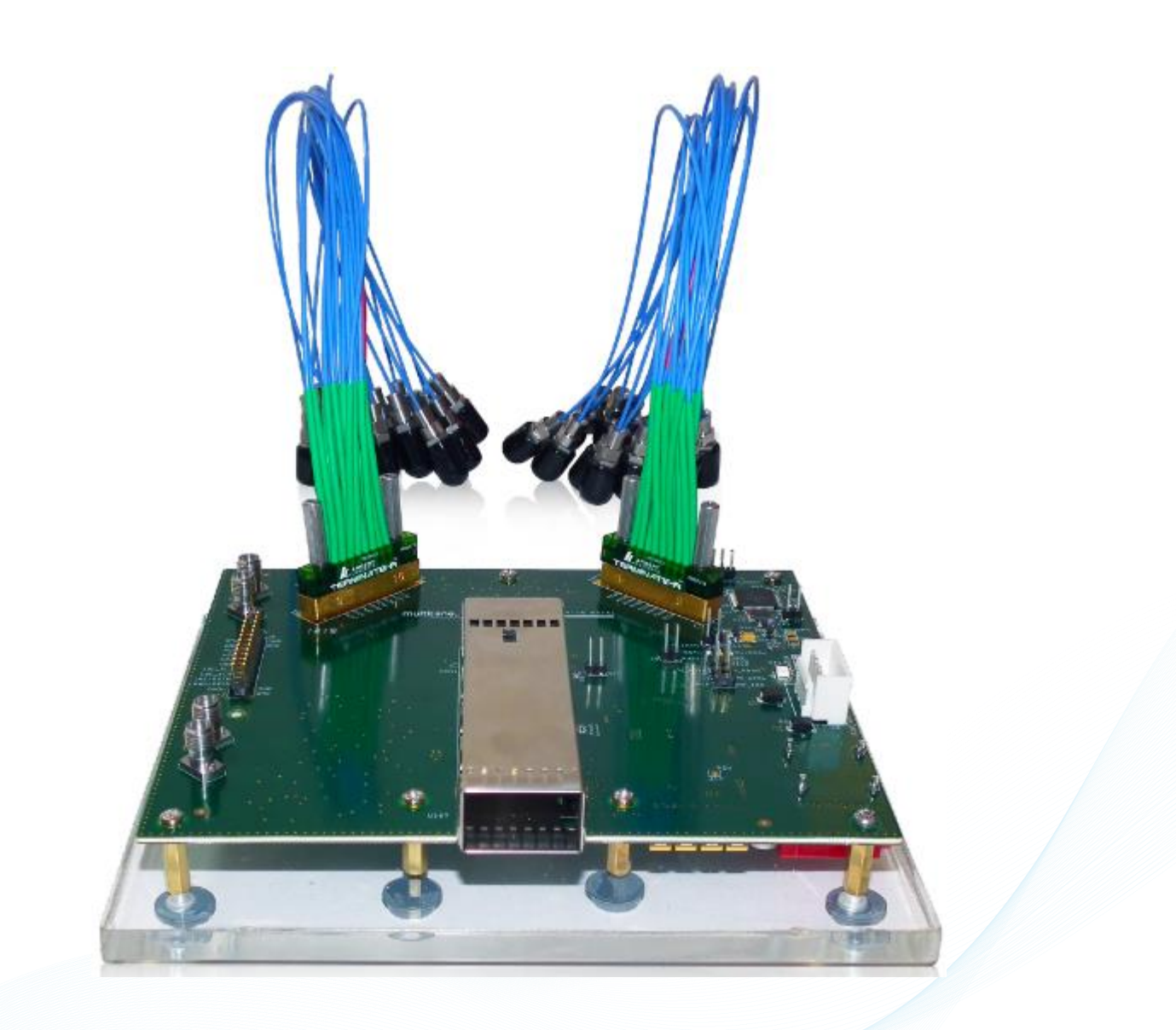

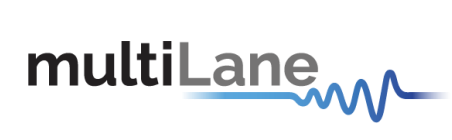

multilaneinc.com

# multiLanew

## **Table of Contents**

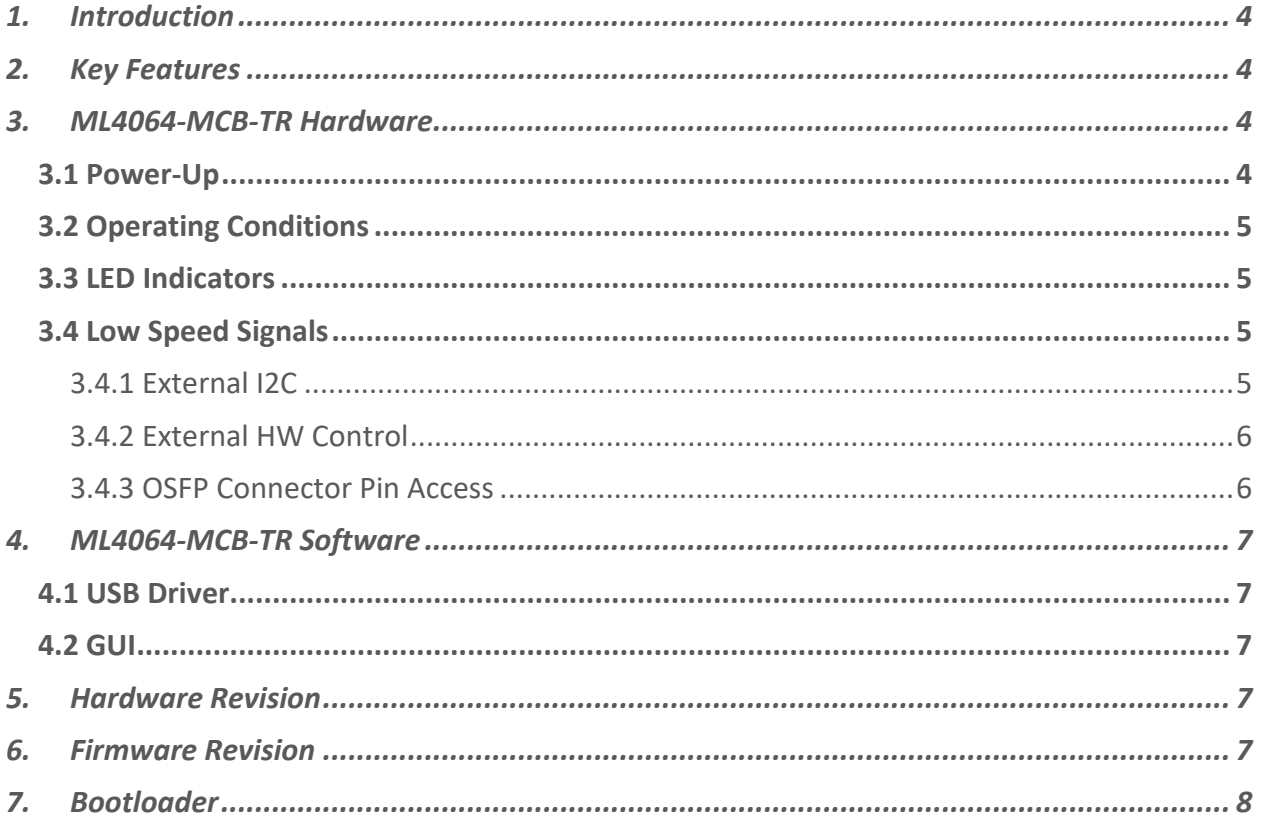

## **Table of Figures**

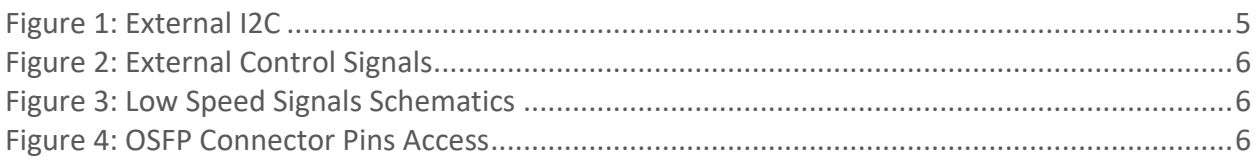

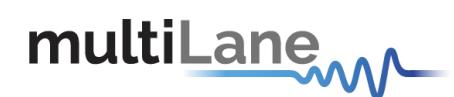

## <span id="page-3-0"></span>**1. Introduction**

The ML4064-MCB-TR is designed to provide an efficient and easy method of programming and testing 400G OSFP transceivers and active optical cables. It includes a complete user-friendly GUI supporting all features defined by OSFP MSA and simplifying configuration processes to enable intuitive memory map programming and testing. It is designed to simulate an ideal environment for OSFP transceivers module testing, characterization and manufacturing.

## <span id="page-3-1"></span>**2. Key Features**

- ✓ Supports 8x50G interfaces
- $\checkmark$  Matched differential trace length across all channels
- $\checkmark$  High performance signal integrity traces from TR40 connectors to OSFP host connector
- $\checkmark$  I2C master driven from both on board microcontroller or external pin headers
- $\checkmark$  On-board pin headers for MSA Low Speed Signals
- ✓ User friendly GUI for I2C R/W commands and loading custom MSA memory maps
- $\checkmark$  Controllable module voltage: 3.15V, 3.3V and 3.45V
- ✓ Voltage Sense
- ✓ Current Sense
- ✓ Temperature Sense
- ✓ USB interface

## <span id="page-3-2"></span>**3. ML4064-MCB-TR Hardware**

The subsequent sections cover the essential parts in the hardware, for board operation and testing.

#### <span id="page-3-3"></span>**3.1 Power-Up**

To power up the ML4064-MCB-TR host, steps are as follow:

- The host TOP is where the cage is mounted
- Two options are available to power up the board:
	- $\triangleright$  Using the four pins power connector (J2) that should be connected to 5V AND 3.3V taking into account pins distribution, where jumper U1 must be populated
	- ➢ Using the banana plug (U8) that should be connected to 3.3V where jumper U2 must be populated
- Connect the host to your PC using a Type-B mini to Type-A USB cable.

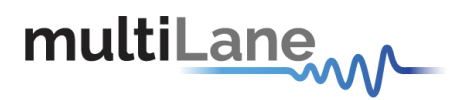

#### <span id="page-4-0"></span>**3.2 Operating Conditions**

According to the powering method described in section 3.1, the input voltage supply must follow the table below.

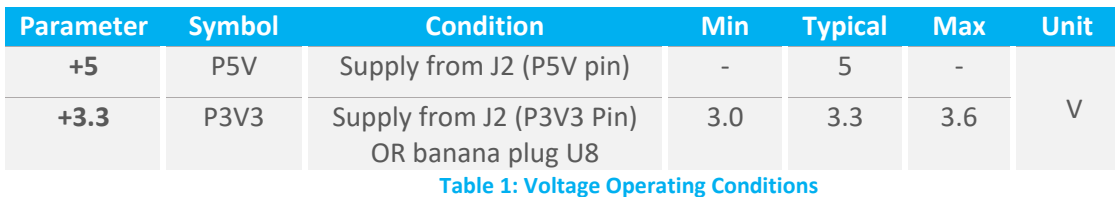

#### <span id="page-4-1"></span>**3.3 LED Indicators**

The ML4064-MCB-TR includes on-board LEDs, for quick debugging and monitoring purposes. LEDs are summarized below:

- LED D11 indicates whether a USB cable is plugged or not.
- LEDs D13 and D12, colored green and red, respectively, are used for diagnostic purposes:
	- $\checkmark$  If D13 is on: USB is locked and device is recognized by the USB driver
	- ✓ If D12 is on: USB is not connected or USB driver is not found
	- $\checkmark$  If both are off: board is not powered correctly or firmware is corrupted
	- $\checkmark$  If both are blinking: the board is in Bootloader mode

#### <span id="page-4-3"></span><span id="page-4-2"></span>**3.4 Low Speed Signals**

#### **3.4.1 External I2C**

<span id="page-4-4"></span>The I2C bus can be accessed externally using U156 pins. In this case a jumper should be placed on pin header P16 (HW\_I2C) shown in the image below.

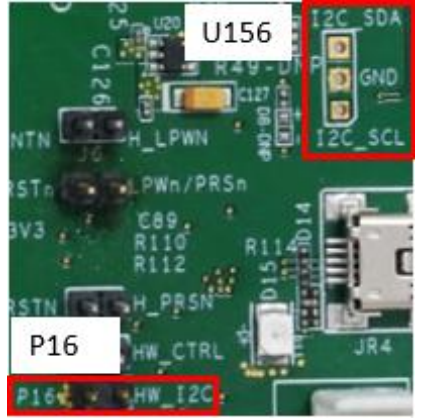

**Figure 1: External I2C**

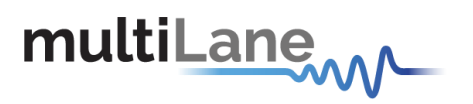

#### <span id="page-5-0"></span>**3.4.2 External HW Control**

Also Low Speed Signals are controllable using an external source, this can be done through J6 (H\_LPWN pin) and J7 (H\_RSTN Pin) pin headers. In this case a jumper should be placed on pin header J3 (HW\_CTRL) shown in the image below.

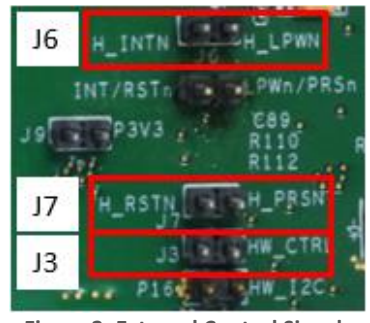

**Figure 2: External Control Signals**

<span id="page-5-2"></span>The low speed signals circuit shown below shows the connection of these signals to the microcontroller and OSFP connector.

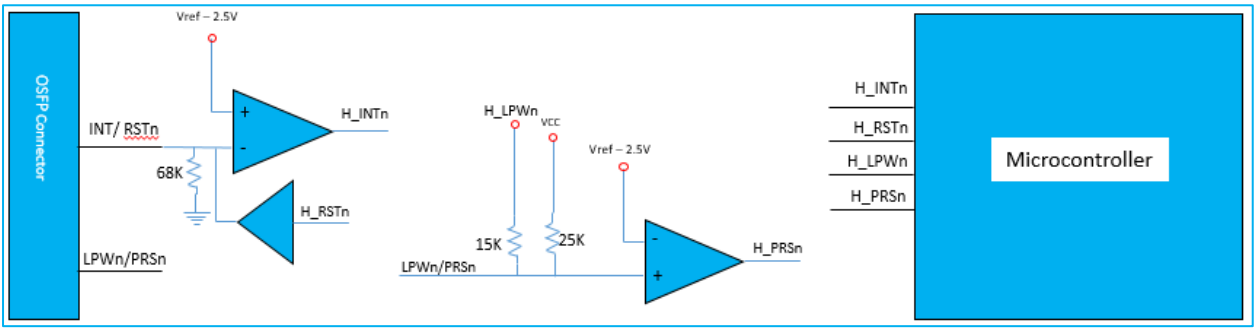

**Figure 3: Low Speed Signals Schematics**

#### <span id="page-5-3"></span><span id="page-5-1"></span>**3.4.3 OSFP Connector Pin Access**

A pin header connector (J5) is available in the ML4064-MCB-TR, allowing user to access Low Speed Signals pins (control signals and I2C), and module power nets.

|                     |  | JS         |
|---------------------|--|------------|
| <b>GND</b>          |  | GND        |
| <b>GND</b>          |  | GND        |
| <b>VCC</b>          |  |            |
| <b>VCC</b>          |  |            |
| <b>VCC</b>          |  |            |
| <b>VCC</b>          |  |            |
| I <sub>2C_SCL</sub> |  |            |
| I2C_SDA             |  |            |
| INT/RSTN            |  |            |
| <b>PWN/PRSN</b>     |  |            |
| <b>GND</b>          |  | <b>GND</b> |
| GND                 |  | <b>GND</b> |

<span id="page-5-4"></span>**Figure 4: OSFP Connector Pins Access**

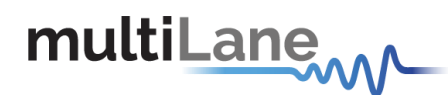

## <span id="page-6-0"></span>**4. ML4064-MCB-TR Software**

The ML4064-MCB-TR is accessible and controlled through application software. This software is MSA compliant and provides a user-friendly interface to operate the board and access all its features. The communication between the ML4064-MCB-TR board and the software is established through USB connection.

#### <span id="page-6-1"></span>**4.1 USB Driver**

In order to be able to communicate with the board, user need to install the USB driver of the ML4064-MCB-TR. This is available on the website under the following link (USB Driver icon):

#### <https://multilaneinc.com/products/ml4064-mcb-tr/>

Below is a brief guide on how to install the USB Driver:

- Power up the board
- Connect the board to the PC through USB cable
- Download the USB driver file
- Go to "Device Manager"
- Find the target device that need to install the driver
- Right-click on the device and select Update Driver Software
- Select Browse my computer for driver software
- Browse you PC and select the driver file
- Click Next and wait until the driver is installed

#### <span id="page-6-2"></span>**4.2 GUI**

For GUI installation and operation, refer to the link below. GUI user manual is available for detailed description.

#### <span id="page-6-3"></span><https://multilaneinc.com/products/ml4064-mcb-tr/>

#### **5. Hardware Revision**

- **ML4064-MCB-TR-RevA:** Initial Version

#### <span id="page-6-4"></span>**6. Firmware Revision**

**ML4064-MCB-TR\_V1\_1**: latest FW revision, compatible with the ML4064-MCB-TR RevA hardware.

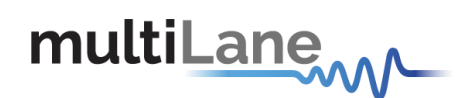

## <span id="page-7-0"></span>**7. Bootloader**

Accessing in bootloader mode allows the user to reprogram the microcontroller, this is done as described below:

- 1. Connect a jumper on (J1) situated close to the microcontroller.
- 2. Connect a USB cable between the PC and Board.
- 3. Power up the board with a +3.3V supply.
- 4. LEDs (D12, D13) start blinking.
- 5. Remove jumper.
- 6. Open the software "Microchip USB HID Bootloader v2.3".
- 7. Click on "Open Hex File".
- 8. Choose the new FW to download.
- 9. Click on "Program/Verify".
- 10. Once the software finishes programming press on "Reset Device".
- 11. After reset the Firmware is successfully updated.

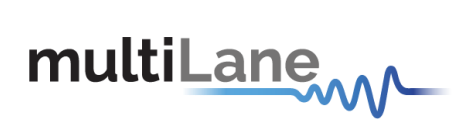

## Revision History

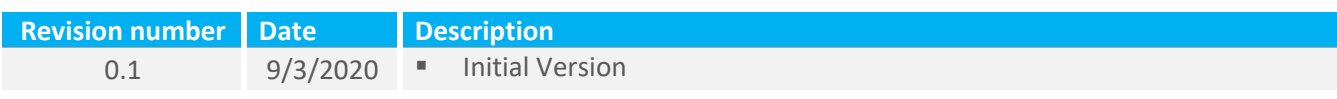

multilaneinc.com